# **La ligne de vie**

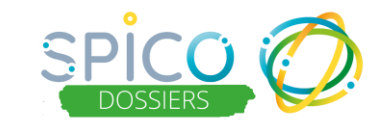

### **De quoi s'agit-il ?**

La ligne de vie permet de visualiser les événements passés et futurs du parcours de l'usager, de gauche à droite avec le trait rouge vertical symbolisant la date du jour. Vous y retrouvez :

- **Les rendez-vous**(passés ou planifiés) Un code de couleur permet de distinguer la typologie des rendez-vous.
- **La création des formulaires**

Lorsqu'un formulaire est créé, si celui-ci est clôturé : un cadenas symbolise qu'il ne peut plus être modifié. Il est toujours consultable et téléchargeable au format pdf.

• **Les hospitalisations**

Lorsqu'une entrée ou une sortie est renseignée, l'hospitalisation est représentée par un H.

• **Les documents**

Lorsqu'un document est ajouté, une icône en forme de livre apparait. Il est consultable et téléchargeable au format PDF selon les habilitations et les règles de partage (privé – public – partagé).

• **Les tâches** (passées ou planifiées)

Lorsqu'une tâche est ajoutée, un code de couleur permet de distinguer la typologie des tâches.

## **Comment ça fonctionne ?**

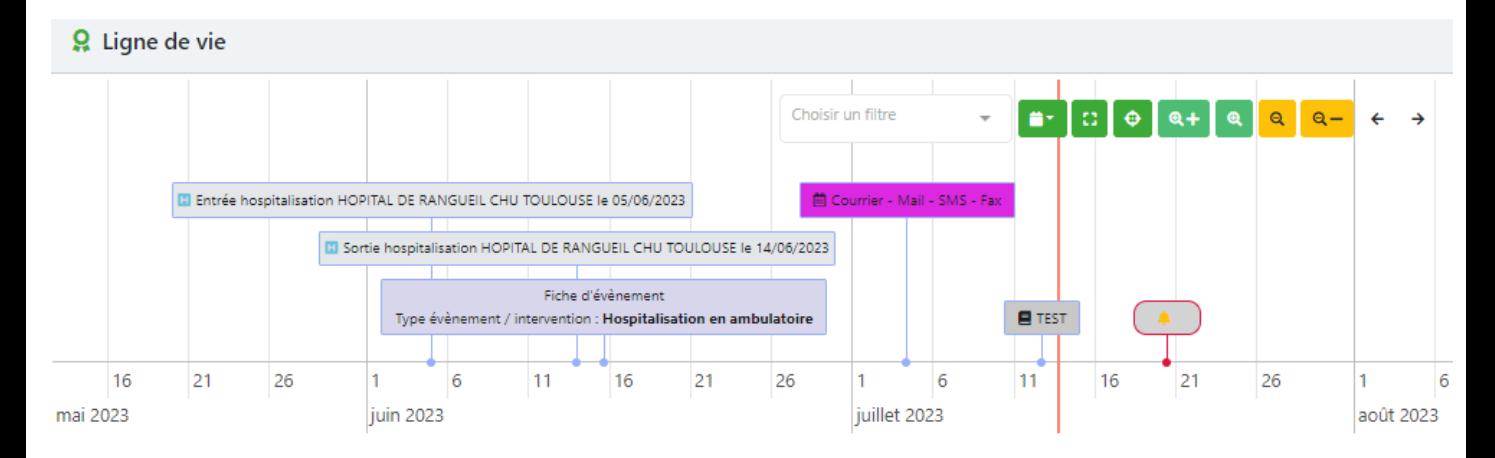

#### **Aperçu de la ligne de vie**

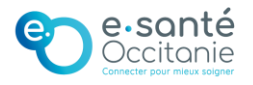

# **La ligne de vie**

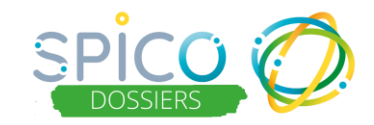

#### **Pour consulter les formulaires & les RDV**

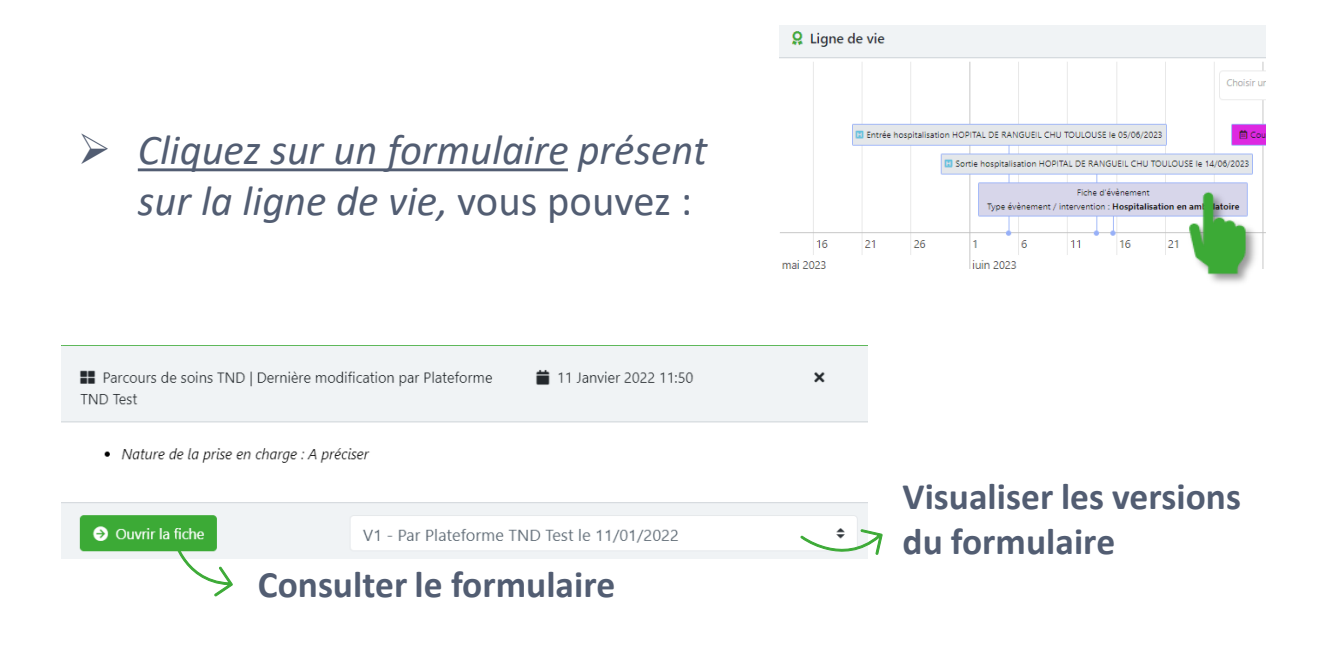

➢ *Cliquez sur un rendez-vous*, vous accédez aux informations du rendezvous et pouvez agir directement (modifier, enregistrer, clôturer, fermer…)

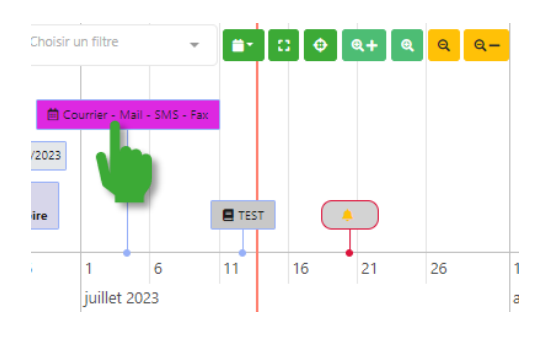

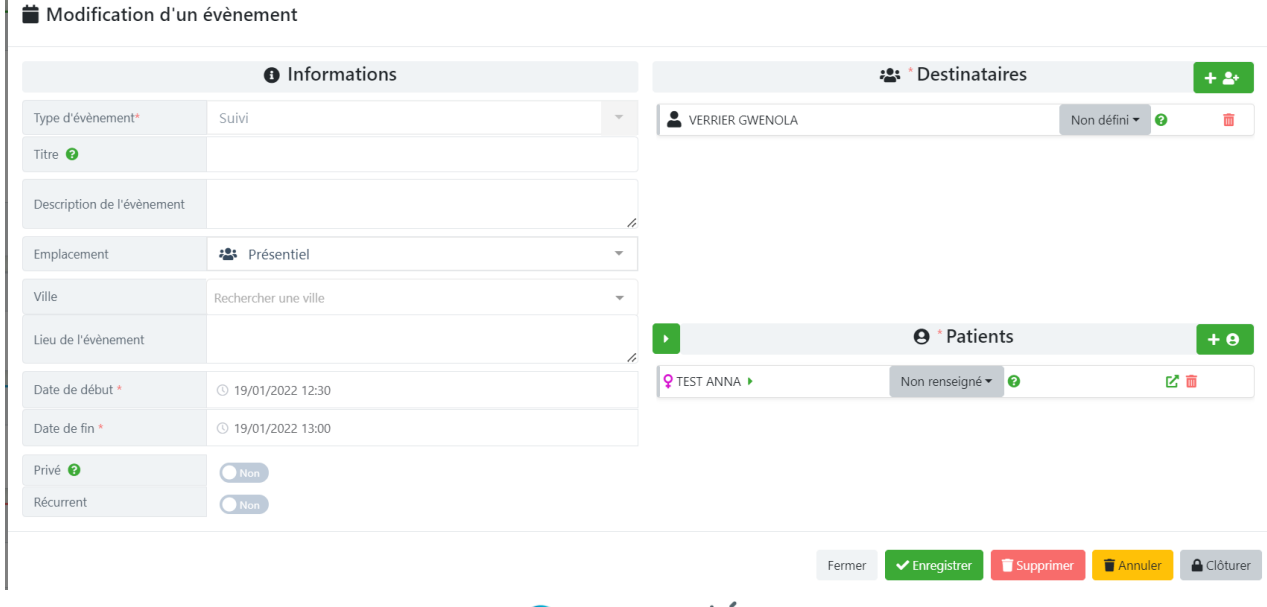

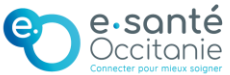

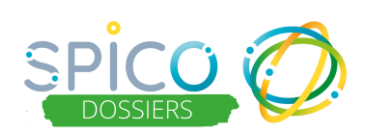

#### **Pour consulter les documents :**

➢ Lorsqu'un document est ajouté au dossier patient : renseigner la catégorie. Cela permet de faire apparaitre le document dans la ligne de vie, à la date de son téléchargement, avec une icône en forme de

livre et son titre.

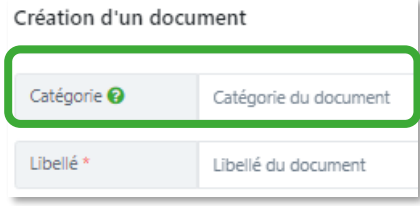

- ➢ La visibilité du document dépendra :
	- de l'habilitation du professionnel / de la structure
	- de la règle de partage du document (privé public partagé)

*Ex : si le document est partagé en mode PUBLIC, alors il sera aussi en partage PUBLIC sur la ligne de vie.*

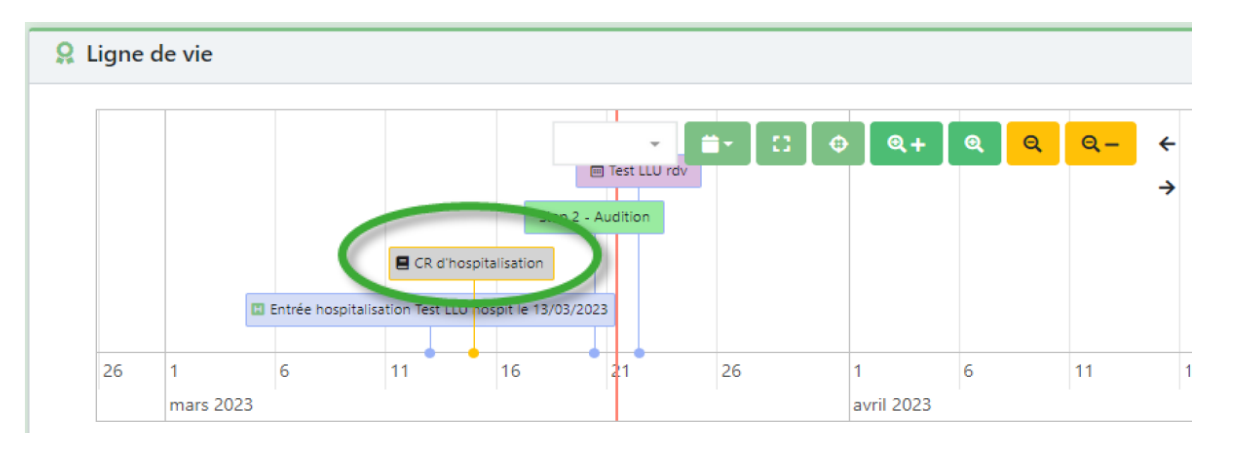

- ➢ En passant la souris dessus les détails du document apparaissent : libellé, mode de partage, catégorie, commentaire.
- ➢ Cliquer sur le document : il s'ouvre en PDF dans un nouvel onglet.

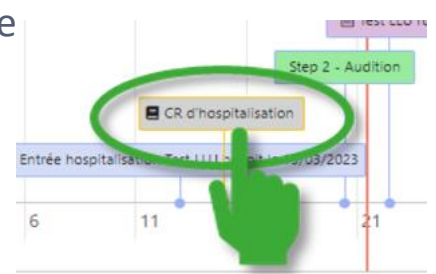

NB: Pour toutes questions relatives à la gestion documentaire, consultez la Fiche réflexe Gestion [documentaire.](https://www.esante-occitanie.fr/app/uploads/2022/09/Gestion-documentaire.pdf)

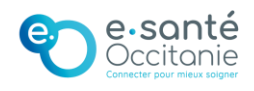

# **La ligne de vie**

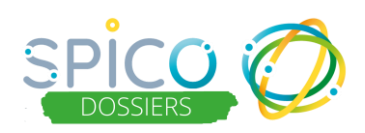

#### **Pour consulter les tâches :**

➢ Lorsqu'une tâche centrée patient est créée, le professionnel peut faire le choix de l'afficher sur la ligne de vie. Afficher dans la ligne de vie  $Oui$   $\bigcirc$ 

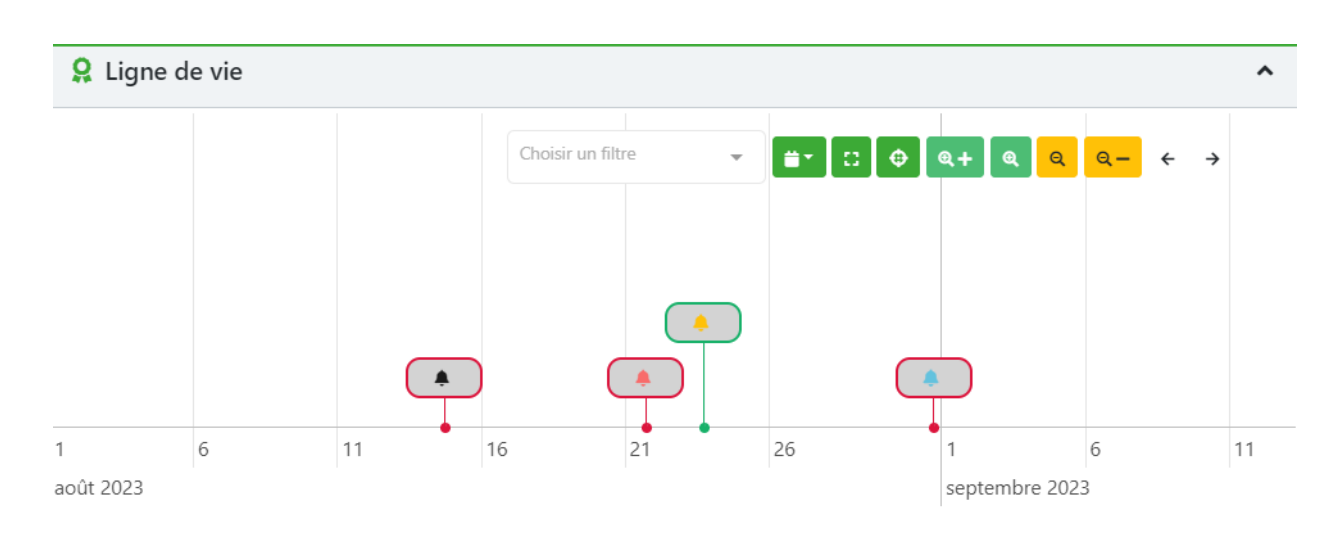

Les couleurs des tâches et de leur encadrement correspondent aux statuts suivants :

Cloche Bleue : niveau d'alerte « Mineure »

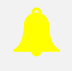

Cloche Jaune : niveau d'alerte « Haute »

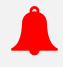

Cloche Rouge : niveau d'alerte « Très haute »

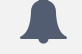

Cloche Noire : « Information »

Bordure Rouge : la tâche est « A traiter » ou « En cours »

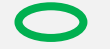

Bordure Verte : la tâche a été traitée.

NB: Pour toutes questions relatives à la création d'une tâche, consultez la Fiche réflexe [Gestion](https://www.esante-occitanie.fr/app/uploads/2022/09/Gestion-des-taches.pdf) des tâches.

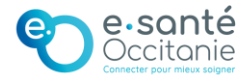

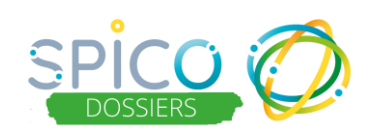

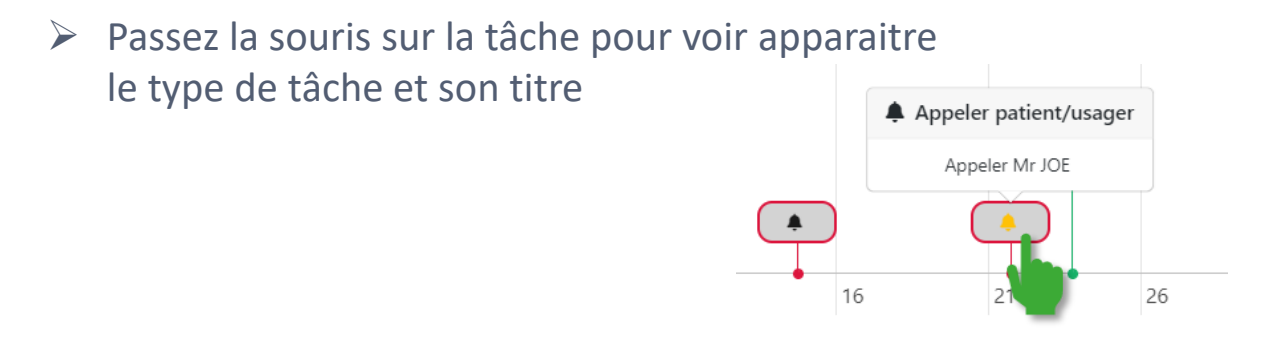

➢ Cliquez dessus pour ouvrir la tâche et voir l'ensemble des informations. Modifiable, vous pourrez la mettre à jour directement.

NB: Pour toutes questions relatives à la création d'une tâche, consultez la Fiche réflexe [Gestion](https://www.esante-occitanie.fr/app/uploads/2022/09/Gestion-des-taches.pdf) des tâches.

### **Pour filtrer les éléments de la ligne de vie :**

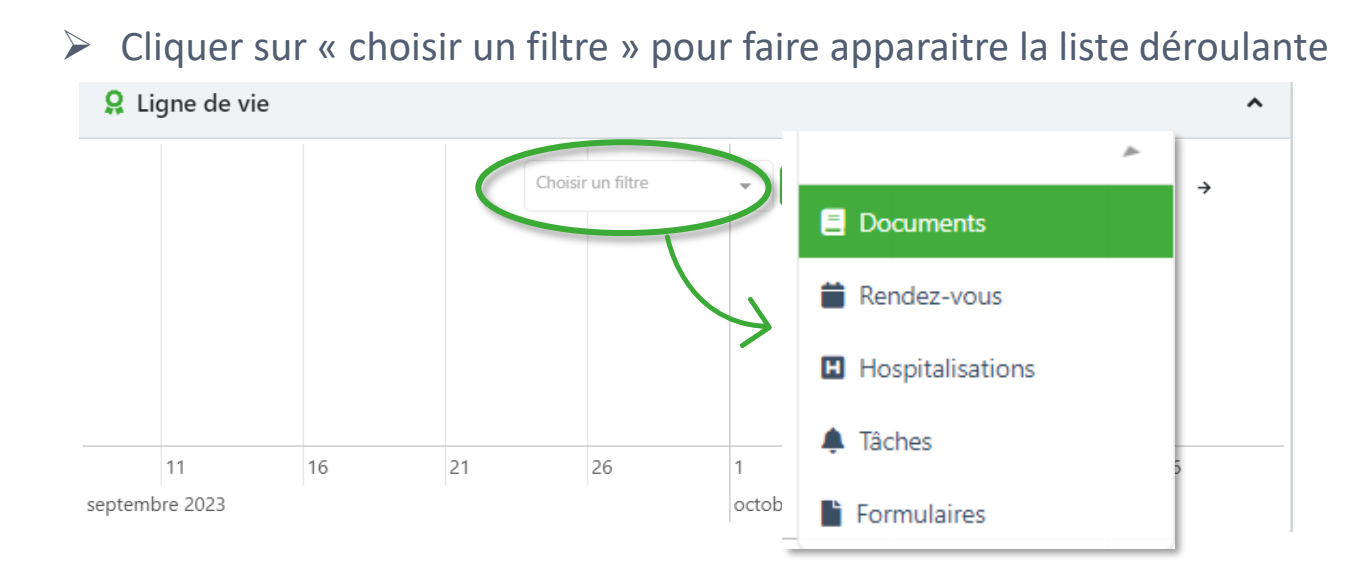

➢ Un ou plusieurs éléments peuvent être sélectionné(s) pour les voir apparaitre sur la ligne de vie et permettre une meilleure lecture.

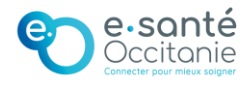

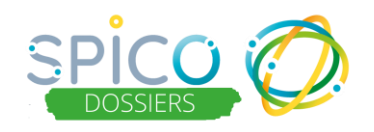

### **Pour modifier la visualisation de la ligne de vie :**

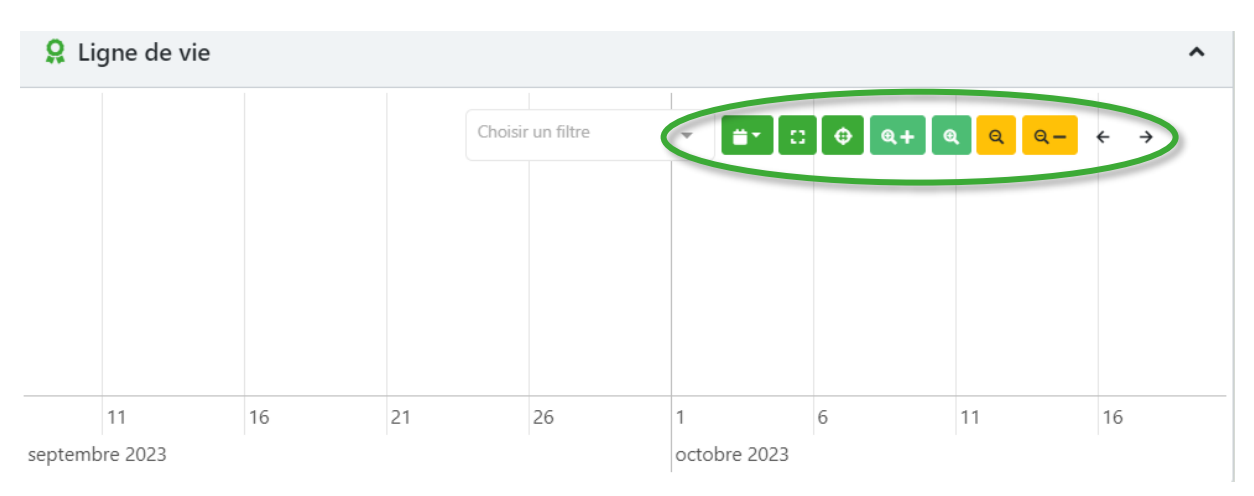

➢ Vous pouvez modifier le **type d'affichage** : sur 1 mois, 3 mois, 6 mois et 1 an

- ➢ Vous pouvez visualiser la ligne de vie en **plein écran** dans une nouvelle fenêtre.
- ➢ Fermez la fenêtre pour revenir à l'affichage initial.
- ➢ Vous pouvez **recentrer** la ligne de vie sur la date du jour.
- ➢ Vous pouvez **zoomer et dézoomer**  la ligne de vie.
- ➢ Vous pouvez **naviguer** dans la ligne de vie (dans le passé et dans le futur).

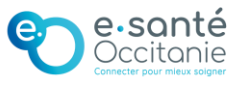

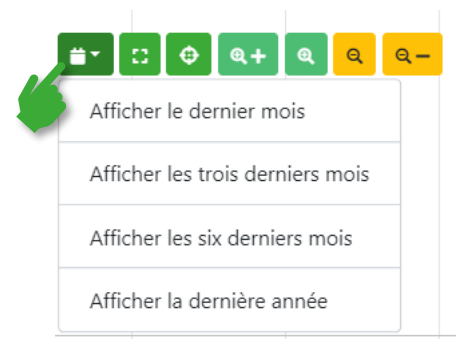

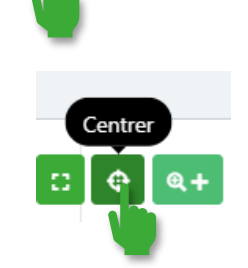

Plein écran

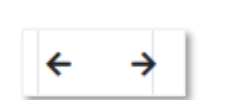

⊕